## **iPhone-Symbole und Apps vergrößert anzeigen mit Anzeigezoom**

Wenn ihr euer neues iPhone einrichtet, werdet ihr unter anderem danach gefragt, welchen Anzeigemodus ihr verwenden möchtet; "Standard" oder "Vergrößert". Die Funktion ermöglicht es euch App-Icons größer darzustellen für eine bessere Lesbarkeit am Display. Was der Unterschied der beiden Modi ist und wie ihr sie auch nachträglich ändern könnt, möchten wir euch in diesem Artikel näher bringen.

## **iPhone-Apps & Icons vergrößern mit Anzeigezoom**

Einstellungen > Anzeige & Helligkeit > Anzeige

Wollt ihr den bei der Einrichtung eures iPhones gewählten Anzeigemodus nachträglich verändern, könnt ihr das in den "Einstellungen" machen. Scrollt dort ein wenig nach unten bis zum Eintrag **"Anzeige & Helligkeit"** und tippt ihn an. Ganz unten auf der Ebene findet ihr die Rubrik "Anzeigezoom". Tippt dort auf "Anzeigen" (in diesem Feld seht ihr bereits, welcher Modus aktuell gewählt ist).

**Hinweis**: Wo ist der iPhone XS bzw. iPhone X Anzeigezoom hin? Auf dem **iPhone X** steht euch die vergrößerte Darstellung von Apps **nicht** mehr zur Verfügung. Der Grund für das Verschwinden der praktischen Funktion auf diesen Modellen ist bislang nicht bekannt. Wer also iPhone X-Apps bzw. Icons vergrößern möchte, hat hier leider das Nachsehen.

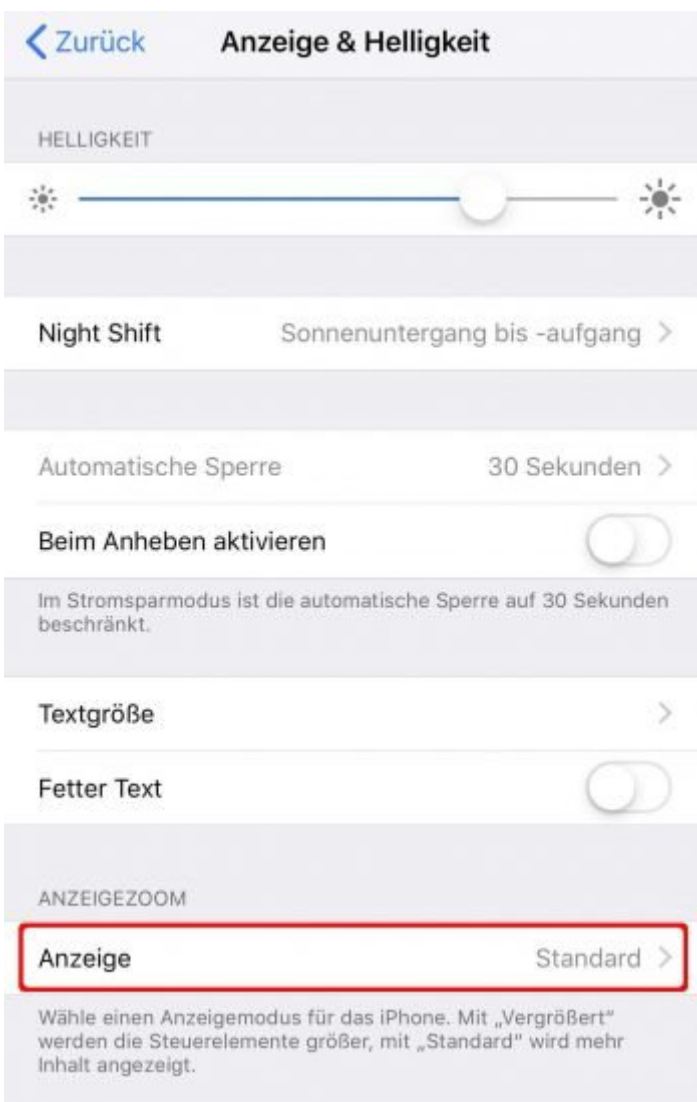

Empfange die besten Tipps & Tricks fürs iPhone direkt und kostenlos hier:

[Newsletter bestellen](javascript:void(0);)

Auf dieser Ebene wählt ihr aus, welchen Anzeigemodus ihr auf eurem iPhone verwenden wollt - "Standard" oder "Vergrößert". Tippt dazu die entsprechenden Schaltflächen im oberen Bereich an. Habt ihr den Modus verändert, tippt rechts oben auf "Einstellen", um die Einstellung zu bestätigen. Euer iPhone wird anschließend neu gestartet.

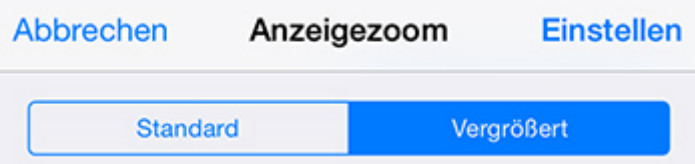

Im unteren Bereich dieser Ansicht könnt ihr durch Wischen nach links bzw. rechts Vorschauen für die beiden Modi ansehen. Wir gehen auf die Unterschiede gleich noch ein.

**Tipp**: Wenn ihr nur vorübergehend **Objekte am Display vergrößern** wollt, könnt ihr dafür die **[iPhone Zoom-Funktion nutzen](https://iphone-tricks.de/anleitung/5300-ansicht-mit-zoom-funktion-vergroessern)**. Wie ihr die **[Schriftgröße am iPhone für eine bessere](https://iphone-tricks.de/anleitung/2272-iphone-schriftgroesse-veraendern)  [Lesbarkeit ändert](https://iphone-tricks.de/anleitung/2272-iphone-schriftgroesse-veraendern)**, zeigen wir euch in einem anderen Artikel.

## **Die beiden Modi im Vergleich**

Wir zeigen euch die wesentlichen Unterschiede anhand eines iPhone 6.

Die Zoomstufen sind beim iPhone 6 und 6 Plus nicht identisch. Die vergrößerte Darstellung beim iPhone 6 entspricht der normalen Darstellung auf einem iPhone 5s. Die vergrößerte Darstellung beim iPhone 6 Plus entspricht der normalen Darstellung auf einem iPhone 6. Mit "normaler Darstellung" ist die Menge an Inhalt gemeint, die auf dem Display dargestellt wird.

Am besten erkennbar ist der Unterschied auf dem Homescreen. Während auf einem iPhone 6 bei normaler Anzeige 6 App-Reihen angezeigt werden, sind es in der vergrößerten Darstellung nur noch 5.

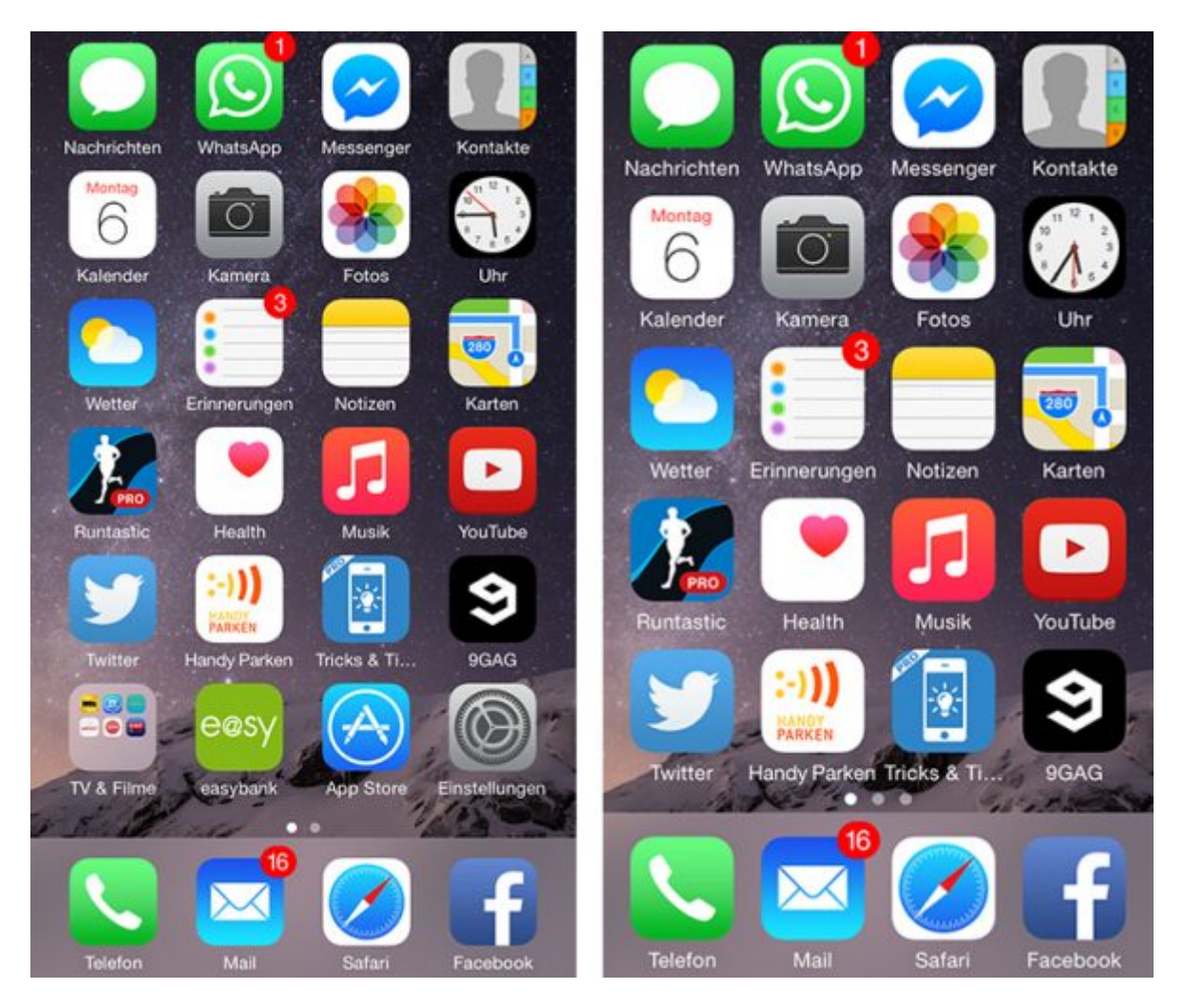

Die Unterschiede machen beim Homescreen allerdings nicht halt, sondern ziehen sich quer durch iOS. So werdet ihr zum Beispiel auch in der "Nachrichten"-App feststellen, dass sich die Menge des dargestellten Inhalts je nach ausgewähltem Modus unterscheidet.

-> https://iphone-tricks.de/anleitung/9393-iphone-6-plus-anzeigezoom-verwenden